## **Peak Programme Meter Crack With License Code Latest**

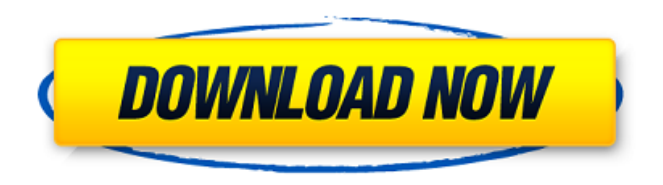

**Peak Programme Meter Serial Number Full Torrent [Mac/Win] [Latest 2022]**

This is a simple monochrome indicator as the colours need to contrast with the darkness of the meter. It provides a visualisation of the left and right channels of a stereo signal and the mono sum and difference of those channels. This is a simple version of the meter that shows the signal level of the left and right channels of a stereo signal. The left side of the meter shows the signal level of the left channel; the right side shows the signal level of the right channel; the top side shows the mono sum of the left and right channels; the bottom side shows the difference between the left and right channels. Each color of the meter corresponds to a different part of the analogue to digital conversion. The main colours are: RED=Left channel. GREEN=Right channel. BLUE=Mono sum.

BROWN=Difference between left and right. The threshold for

each colour is indicated by a small square above the needle. The value of this square is based on the threshold of the audio, not the signal level. The 'Attack' and 'Decay' settings allow the user to set the rate at which the coloured bars rise and fall. If the signal level is low, the 'Hold' setting can be used to speed up the decay of the coloured bar. In this case the bar will rise and fall more quickly. If the signal level is very high, the 'Hold' setting

allows the user to set the speed at which the coloured bar decays. In this case the bar will have a longer 'hold'. The other settings relate to the speed of the rise and fall of the coloured bar. The meter is designed so that it can be used to indicate the level of audio that is present in an analogue signal. Please note: The meter does not indicate the level of audio in a digital signal.

Peak Programme Meter Instructions: When you launch the Peak programme meter application, press the Load button in the top right hand corner. If your Peak programme meter has not been installed properly press the Install button in the top right hand corner. You will be prompted to enter a Serial Number, enter yours and press Enter. You will be prompted to select whether you want to install the same Serial Number or Different Serial Number. If you choose Different, you will be asked to enter a new Serial Number. If the Peak programme meter has been installed correctly and you are installing the same Serial Number, a dialog box will then appear with a Serial Number (50 characters

**Peak Programme Meter Crack + Full Version [32|64bit] [Updated]**

This is a Peak Programme Meter Download With Full Crack in stereo. Each channel can be treated independently. The shape is that of the BBC standard PPM including the associated attack rate, decay rate and hold time. In addition, overload indicators to the top right of each pane light up and slowly decay when either of the needles for that pane exceeds a preset threshold that is in reference to the actual level of the signal in the left or right channel respectively. Because the meter is being used in a digital system, a further clipped indicator appears if the left or right channel is clipped by the analogue to digital conversion, indicating that the signal will be distorted. The peak level in

each channel can be displayed in the edit-window, in the transcripts or in the peak project view. The peak level in each channel can be displayed in the edit-window, in the transcripts or in the peak project view. The peak level in each channel can be displayed in the edit-window, in the transcripts or in the peak project view. Peak Programme Indicator Description: This is a peak programme indicator in stereo. It shows a visual indication

of the peak level of the peak programme in the selected channel. The peak level in each channel can be displayed in the edit-window, in the transcripts or in the peak project view. The peak level in each channel can be displayed in the edit-window, in the transcripts or in the peak project view. The peak level in

each channel can be displayed in the edit-window, in the transcripts or in the peak project view. Peak Programme Overload Indicator Description: This is a peak programme overload indicator in stereo. It allows the user to see a visual

indication of the peak programme overload (clipped level) in the selected channel. The peak programme overload indicator will appear at the top right of each pane. If the level of the chosen pan pan is over the level that is preset for the peak programme overload in that channel, the overloaded indicator will appear. The peak programme overload indicator will appear at the top right of each pane. If the level of the chosen pan pan is over the level that is preset for the peak programme overload in that channel, the overloaded indicator will appear. The peak programme overload indicator will appear at the top right of each pane. If the level of the chosen pan pan is over the level that is preset for the peak programme overload in that channel, the overloaded indicator will appear. Peak Programme Project View Description: This 09e8f5149f

The Peak Programme Meter is a simple implementation of the Broadcast Waveform Metering Box that clips the left and right channel to prevent clipping and then outputs just the left and right channels. The meter has 3 panes. The centre pane acts as a peak detector and outputs the centre peak of the left and right audio signals in 10ms frames. The peak is indicated by both needles, the top needle with a red indicator and the bottom needle with a green indicator. At any point in time the centre peak, and any of the surrounding peaks above a given percentage of the centre peak, will be output as you set the threshold for the 5 channel Peak Programme Meter. This meter also includes a Rate Display. The top needle indicates the number of frames per second (fps) and the bottom needle indicates the number of frames per 100ms (fps100). This means that at any time, the number of centre peaks (red) and any surrounding peaks (green) can be monitored on screen to give a running, visual representation of audio levels. The third pane provides the other indicator functions for this meter. The leftmost indicator is for each of the two audio channels. This indicator is in the form of a slider that allows you to select from a range of five equally spaced points within the centre and surround peaks. These points are used to index into the centre and surround audio levels. If the selected point is above or below the centre or surround level then the point is coloured red

or green. The points are numbered 01 to 05 for the centre, and 41 to 45 for the surround levels. When you change the level, the range of points changes by one step. When you click on the one point the current pointer is set to that point. When you click it again, the point is changed to the previous point and the pointer is set back to the centre point. The following image shows the options on the slider. When you mouse in and out of the left and right buttons the points do not update, they simply give you the option to move. This graph shows the audio level of the centre and surround areas at one set point. Point one (1) is the centre 0dB point and point 5 (5) is the surround -1dB point. The surround point selection is an estimate but may not be quite accurate. Edits are made to the centre and surround peaks by clicking on the levels using the mouse. When the surround peak is edited, if the range is limited using the slider, this will restrict

**What's New In Peak Programme Meter?**

The Peak Programme meter, available for each channel individually, is displayed in the panel immediately to the left of each channel. The meter is colour coded to highlight the volume of the input sound, with the red (extremely quiet) needle to the right of the red slider. The green needle is the level of the green volume control, with the red needle of the right channel, the yellow needle being the volume control of the green channel, with the green needle of the left channel and finally the blue needle is the volume control of the blue channel. The needle of

each channel is scaled to the same maximum and minimum values. The red-yellow indicator is used to view the total volume of the left and right channels. The green-blue indicator shows the level of the difference between the red and green channels, and the yellow-red indicator shows the level of the difference between the green and blue channels. The level indicator is scaled to the same maximum and minimum values as the other channels. When the programme speaker is turned on, the red and green needles will also show the level of the microphone input. The red needle will be less than half the level of the green needle. When the programme speaker is turned off, the red needle will indicate the level of the analogue broadcast input and will be identical to the green needle. When an analogue audio signal is fed to the Peak Programme meter, the red and green needles will show the level of the analogue input. When an analogue audio signal is connected to the Peak Programme meter, the red needle will indicate the level of the non-programme channel and the green needle will show the level of the programme channel. When two analogue audio signals are connected, the red needle will show the level of the left input and the green needle the level of the right input. The difference between the two is shown in the yellow-red indicator. The Peak Programme meter will be displayed as soon as a connection is made. When the peak programme indicator in the panel has not been set, a default figure of 70dB will be used. If the programme stream is too high, the right, green, indicator will give a visual indication to the user of the

programme level. If the programme stream is too low, the left, red, indicator will also give a visual indication to the user of the programme level. When the programme is active, the Peak Programme meter will turn amber and will continually light up. When

**System Requirements For Peak Programme Meter:**

Supported Systems: PC: Windows 98/XP/Vista Mac: PPC Mac OS X 10.3 (Panther) or later DirectX: Version 8.0 D3D: Version 8.0 Certification: Windows: Microsoft Gold Certified Partner Mac: Developer ID DirectX: Microsoft Gold Certified Partner What's Included: Developer Premium Edition Windows Mac DirectX D3D Version: v1.

## Related links:

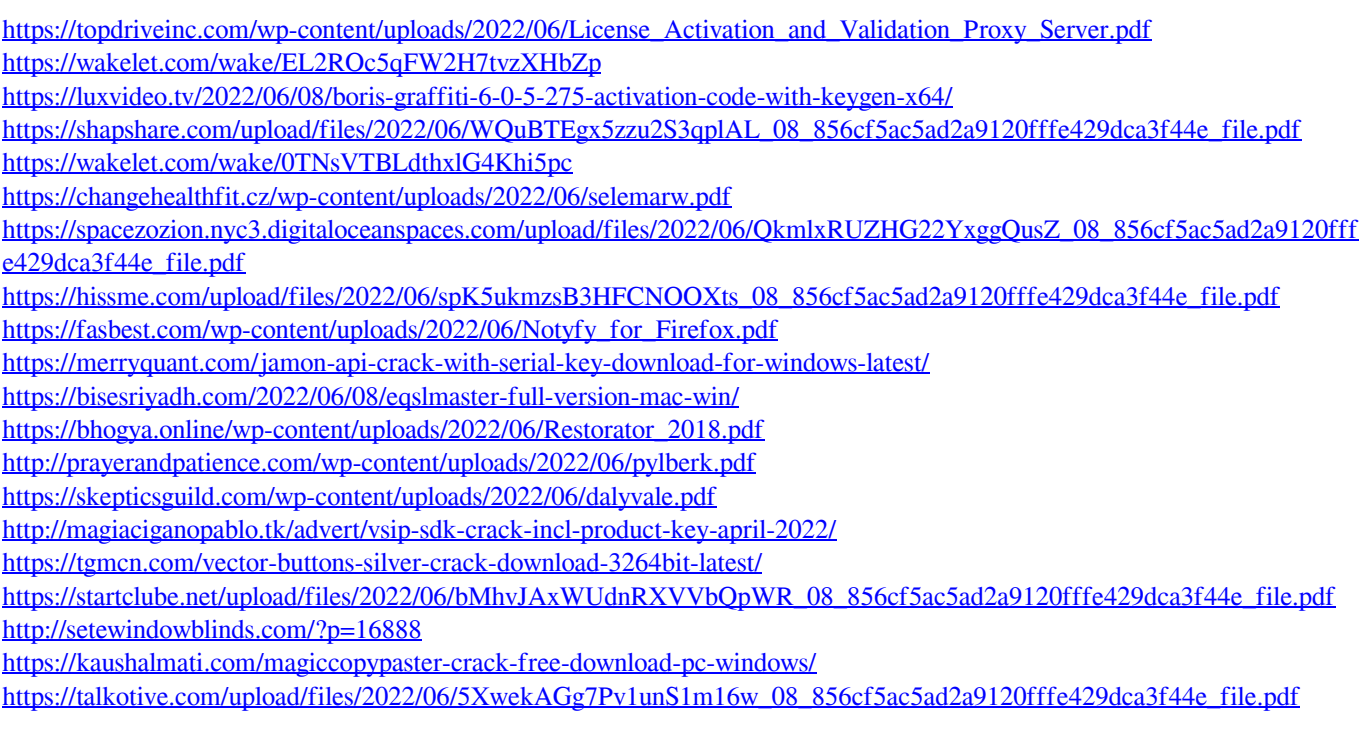